## **Viewing your U‐bill**

Quick Reference Guide

## **Viewing your U‐bill**

1. Access *MyUNIverse* via UNI home page:

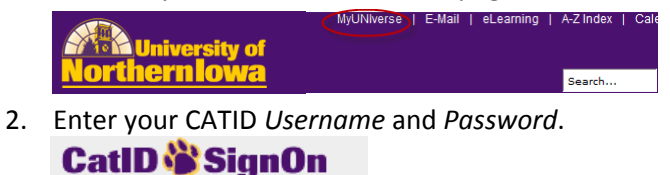

- Username: Usernames must be lowercase Password:
- 3. Select the **Student Center** link on the *My Page* tab. View your **Account Summary** in the *Finances* section.

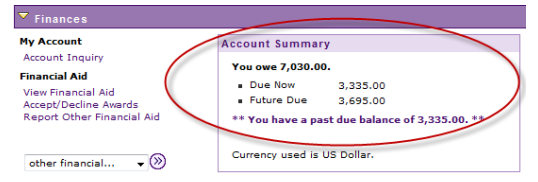

4. In the *Finances section*, under My Account, click the **Account Inquiry link.** 

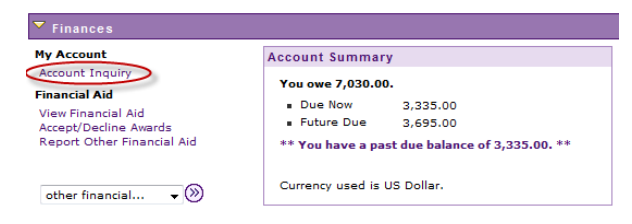

5. The *summary* tab displays total due by term.

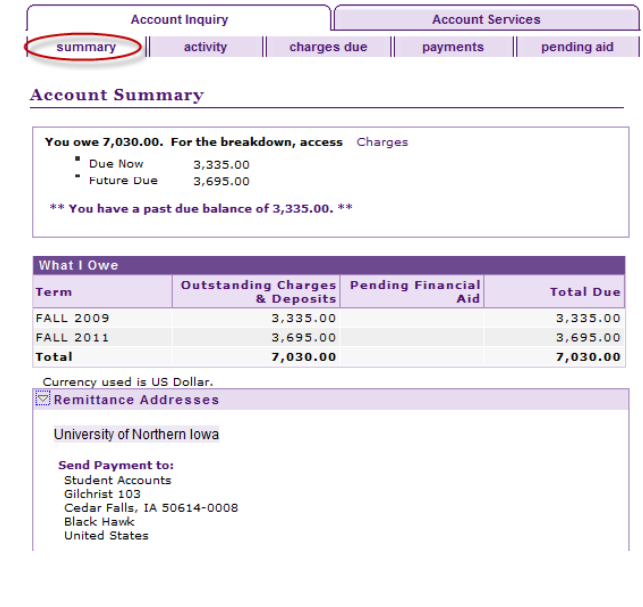

## **Viewing your U‐bill (continued)**

6. The *activity* tab shows all transactions, and when they posted, for the account.

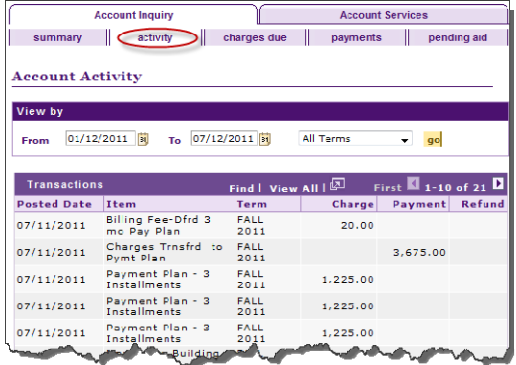

7. The **charges due** tab displays details by due date and charge. In the *Invoices Due* section, at the bottom, click the **View U‐Bill** link.

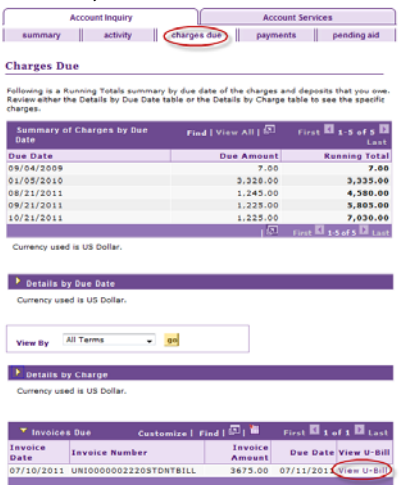

*Result:* The U-bill displays as a PDF and may be printed from this view.

Click the U-bill icon to view a sample U-bill.

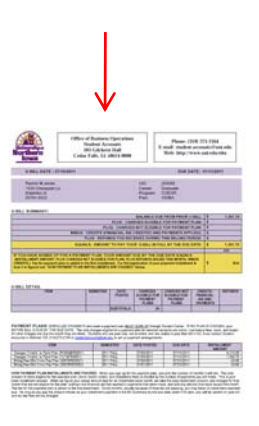